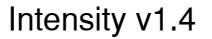

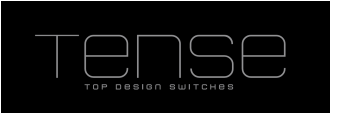

# **Technical Documentation Intensity**

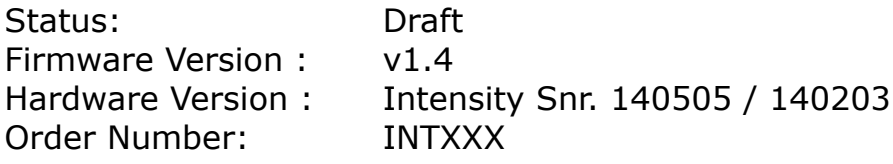

# *Technical Details:*

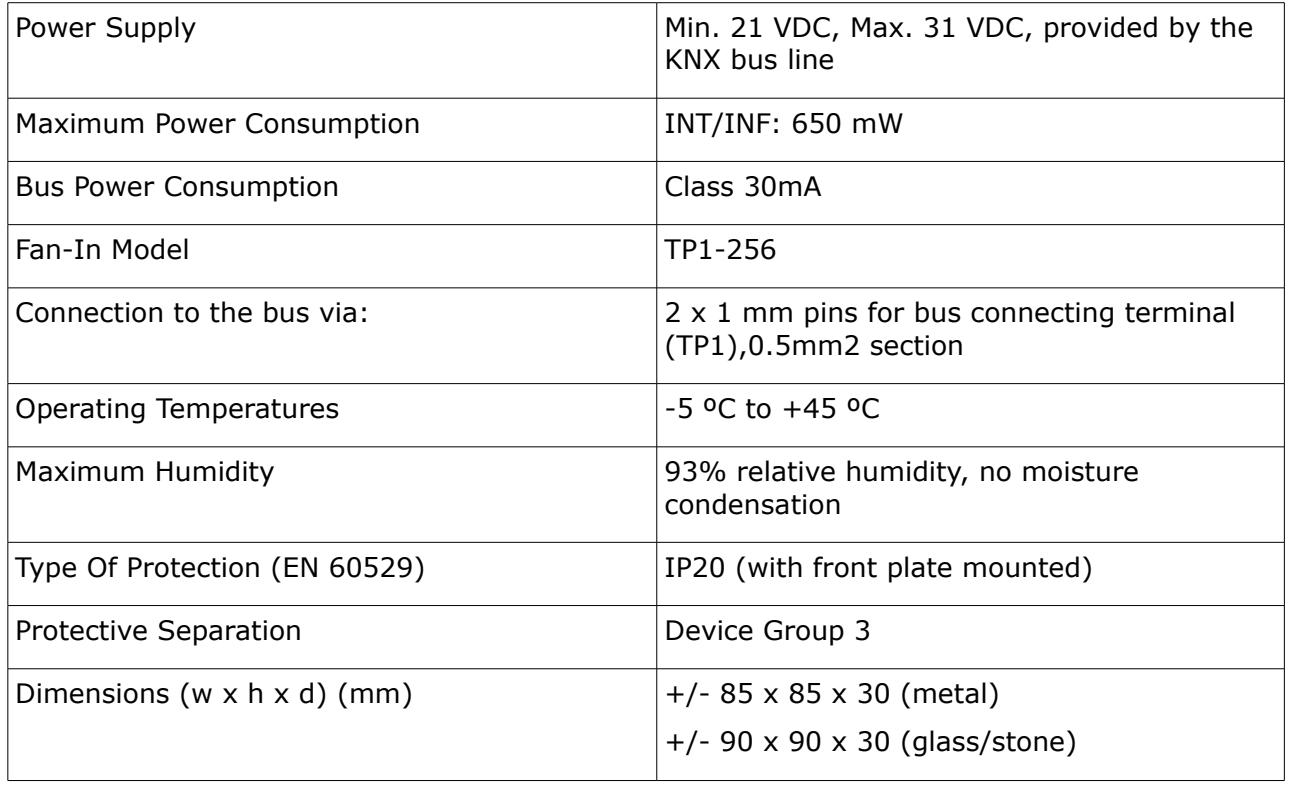

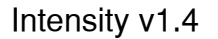

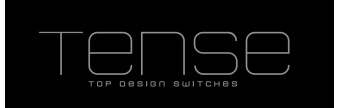

# *Functional Description*

The Intensity consists of 1, 2, 4 or 8 touch surfaces that can be used individually. They can be set to perform various functions, allowing you, for example, to switch lighting on and off, dim it, control the blinds, recall or save scenes, etc

The functions of the INTENSITY are:

- Switch or Send 1 or 2 Byte Values on
	- Single touch
	- Short and Long Touch
	- Positive/Negative Edges
- Dimming (using 1 or 2 buttons)
- Blind Control (using 1 or 2 buttons)
- Shutter Control(using 1 or 2 buttons), with predefined operation concepts:
	- Short Touch : start / long:stop
	- Long Touch : start / short:stop
	- Single Touch : (short: start/stop)
- Recalling / Saving Scenes
- Color LED feedback control

This functionality is further made complete by some functional modules

- Scene Module
- Basic Logic Functions
- Timers
- Up/Down Counters

The functions and parameters are explained in more detail hereafter.

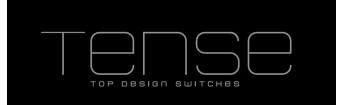

The parameters are divided into 3 Parts

- 1. Button Configuration Here you can set what function is behind every touch surface. You can also configure the behavior of the LED that is integrated in every touch surface.
- 2. Temperature Contains the settings of the internal temperature sensor, as well as those for the thermostat.
- 3. Modules

Activate additional functionality that comes with each switch. Currently supported:

- Scene Module, supporting eight scenes with eight actuators (1 Bit/1Byte/2Byte supported)
- Basic Logic Module (AND/OR functions), consisting of five Logic Channels that each have up to five 1-Bit inputs
- Timers, up to four
- Up/Down Counters, up to four

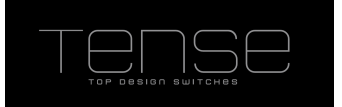

### *Installation*

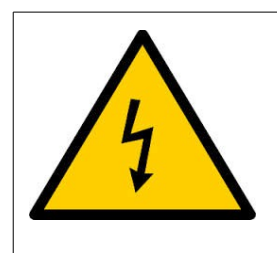

### **Risk of electrocution**

Only skilled electricians can carry out installation and commissioning of the device. Otherwise, there is a risk of fire and electrocution. Observe the regulations valid in the country of use, as well as the KNX guidelines. To be installed indoors.

- 1. Remove power from the KNX bus.
- 2. Connect the bus coupler with the KNX bus using the KNX TP1 bus connection terminal. Connect the red bus wire to the red terminal  $(+)$  and the black bus wire to the black terminal  $(-)$ .
- 3. The bus coupler fits in a standard size 60-installation box .Use two screws to fix the bus coupler. Make sure the mounting is level and that the "TOP 1" marking on the PCB points upwards.
- 4. Plug the front onto the bus coupler. Make sure that the "TOP 1" marking on the PCB (backside of the front) points upwards.
- 5. Power the KNX bus.

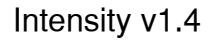

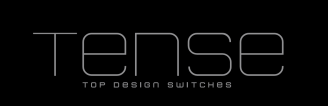

## *Commissioning*

First, download the appropriate product databases from [www.tense.be](http://www.tense.be/) and import it into the ETS.

If you want to avoid a download of the firmware the first time, you can use the firmware version that matches the preprogrammed firmware. You find the version of the preprogrammed software version on the label at the backside of the bus coupler unit.

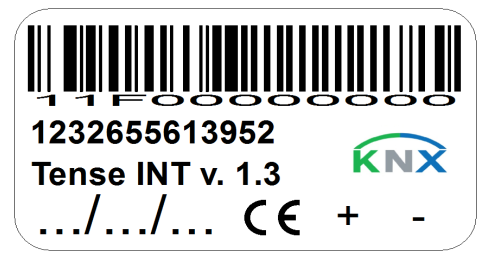

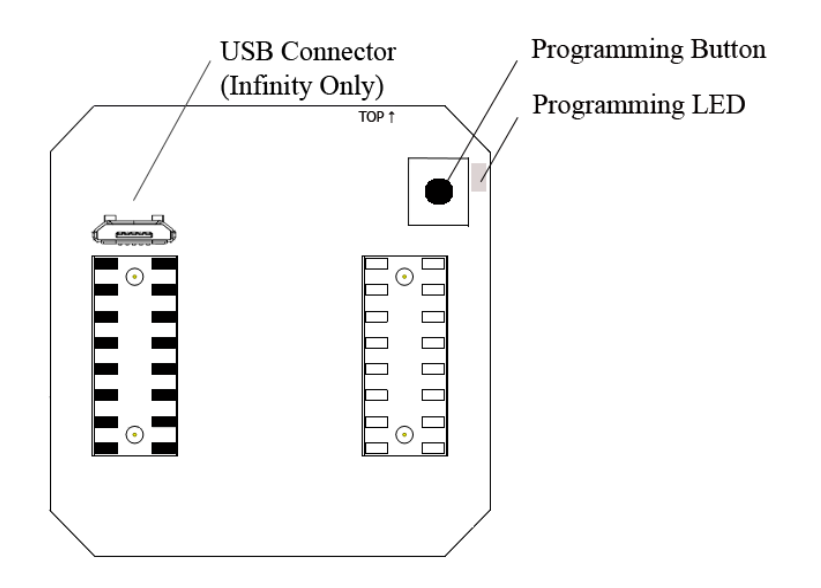

- 1. Remove the front.
- 2. Press the programming button. Make sure the red programming LED lights up.
- 3. In the ETS, add the device and assign the physical address.
- 4. Program the physical address. Make sure the red programming LED turns off.
- 5. Replug the front.
- 6. In the ETS, select the appropriate parameters and assign the group addresses.
- 7. Download the application program to the device.

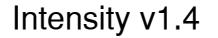

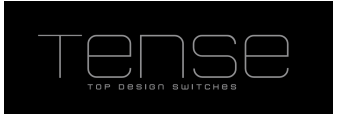

### *General Settings*

In this page you can set some general settings. e.g. The number of touch surfaces that the front on your Intensity has, whether you want to enable MultiTouch (an extra function when multiple touch surfaces are touched at the same time) and the default brightness level of the color LEDs.

You can also enable a blocking object, which will cause the Intensity to ignore any touch input. The other functions are not affected by this setting and bus communication is still possible. LEDs will not provide visual feedback, but otherwise the behavior of the LEDs will act as programmed.

On this page you can also set the default LED brightness, in steps of 10%. Optionally you can choose to use a night object. When the night object is set, then the brightness will be set to the corresponding parameter.

You can also specify the "Read on Init delay time". The "Read On Init" flag is a communication object flag new for System B devices. If you set this flag on a communication object, then the intensity will issue read requests upon power-up, to make sure that its status values are upto-date.

Set this value to a time, where you are certain that every bus device is up and running and will answer read requests. In that way you assure that the internal states of the Intensity correspond with the actual values.

Note that for a correct working of the *Read On Init* flag, you must also set the *Communication*, *Update, Transmit* and *Write* flag.

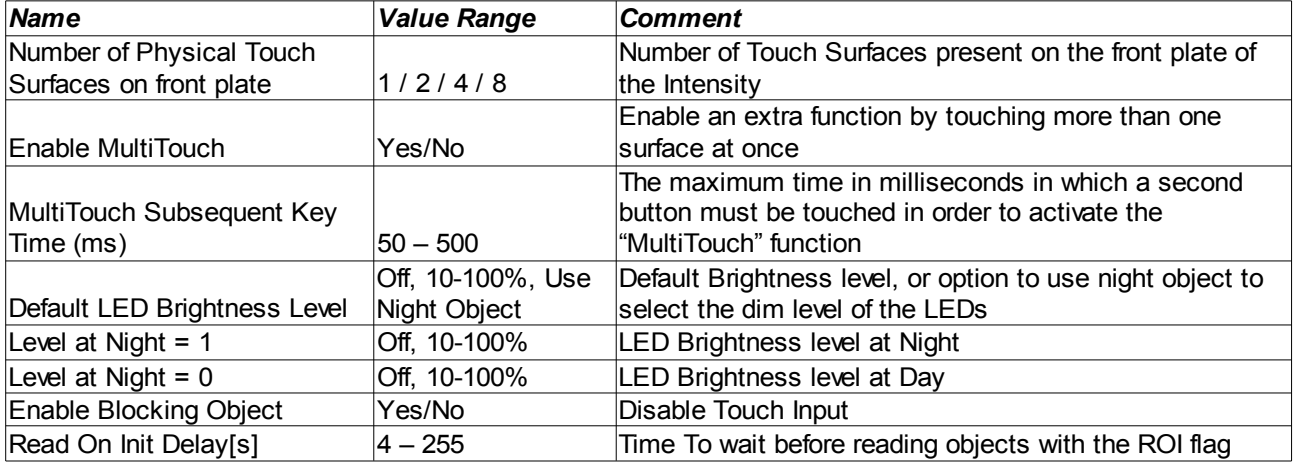

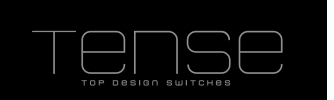

List of available Communication Objects and Parameters:

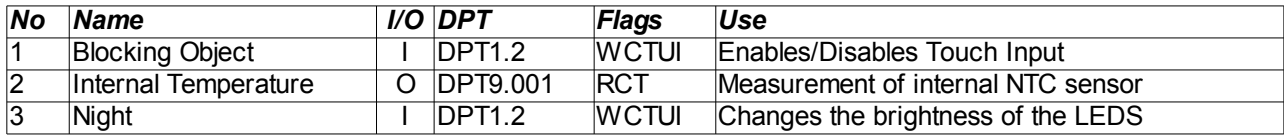

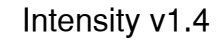

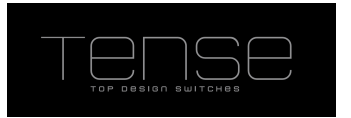

## *Button Configuration*

### **Switch + Values**

The combination of Switch + Value allows you to send a different value on a Single Touch, short/long button touch, or on touching/releasing  $(=$  edge) the button. The parameters for the exact period of a long touch can be set.

Possible value types are 1Bit, 1Byte and 2Byte.

In this way you can use this module to

- turn on/off a 1-Bit actuator
- toggle a 1-Bit actuator
- recall a scene
- move a shutter to a certain position
- adjust the dimming to a fixed absolute value
- etc...

or a combination of any of these:

- e.g: short touch toggles a light, while a long touch recalls a scene
- or short touch activates temperature comfort zone, long touch turns all lights off, …

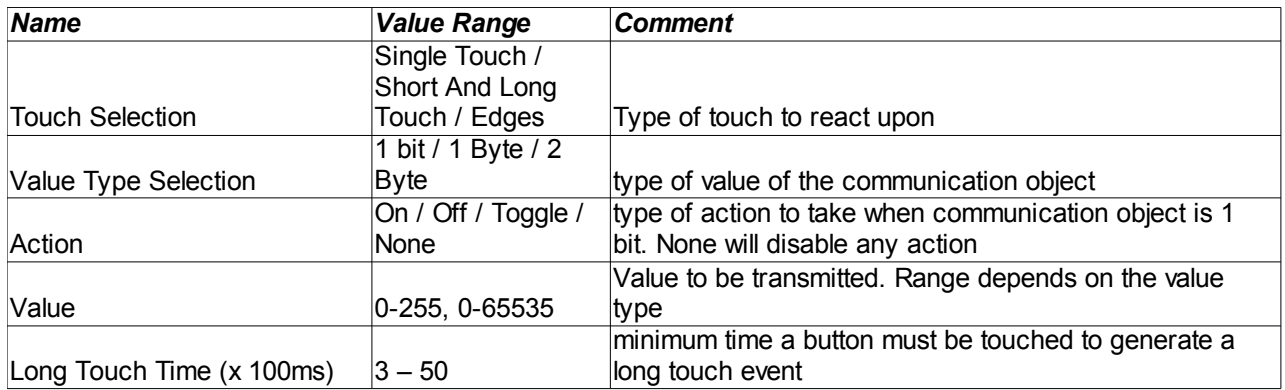

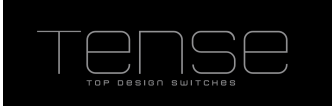

#### Com Objects for the first Button:

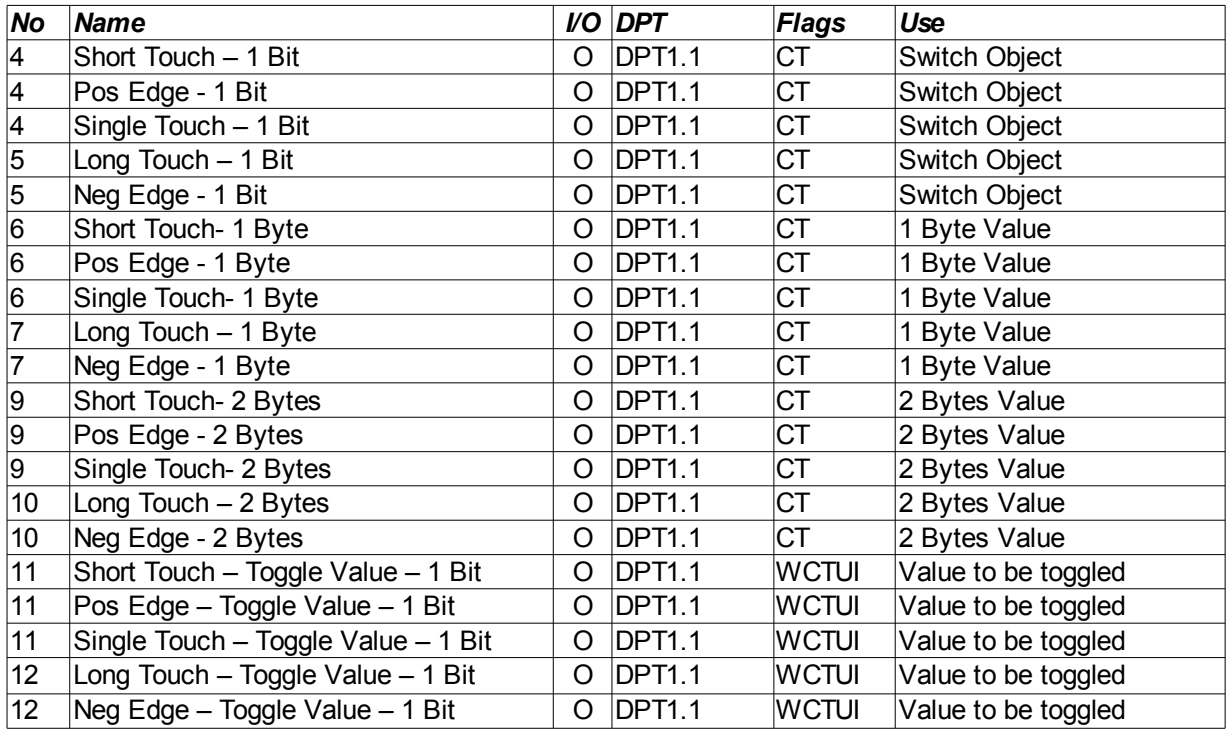

The objects of the second button start at 21. There is a spacing of 17 objects between each button channel.

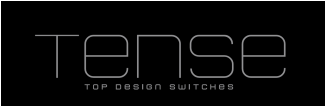

# **Dimming**

You can use the dimming function for the following functions:

– dim up and down via one button (single-surface dimming)

– either dim up or down. You need a second button to dim in the other direction (dual-surface dimming).

You can use the corresponding button to switch the light on or off (short touch) or dim it using a longer touch. When switching takes place, an ON/OFF telegram is sent via the switch object. For single surface dimming, the value of this telegram is the opposite value of it's internal state.

When dimming, dimming up or dimming down is carried out via the Dim Relative object. In addition, you can also transmit the corresponding dimming step cyclically. For single surface dimming, the direction of the dimming is the opposite direction of its internal state.

List of Communication Objects and parameters:

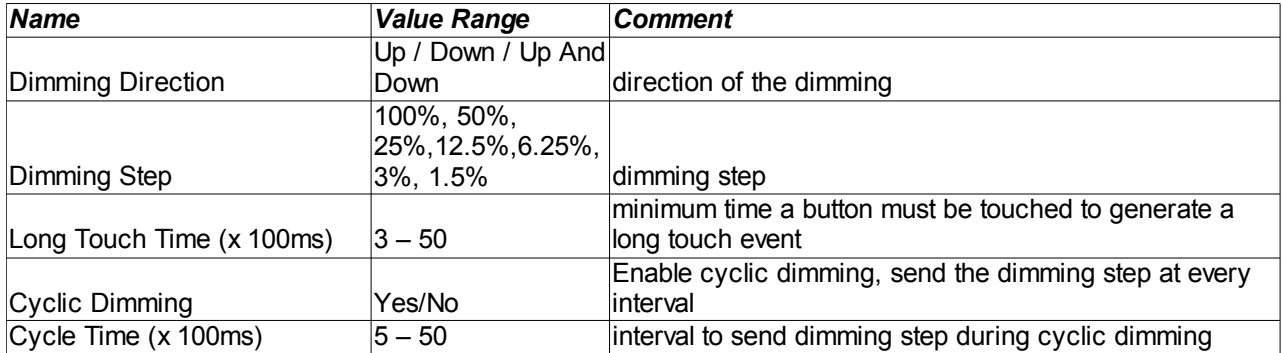

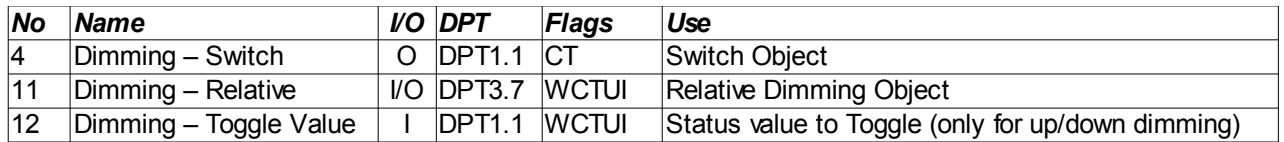

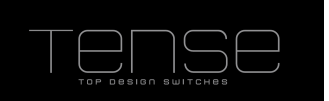

# **Blind**

With the blind control function, you can operate blinds using one or two touch surfaces. A long touch initiates a long motion. After a short touch a step/stop telegram is sent. Using two buttons, the direction will always be the same, upwards or downwards, either when adjusting the slats (short touch) or lowering/raising the blinds (long touch).

When only one direction is chosen, the option "Send fixed Position after extra keypress" becomes available. It enables an extra communication object "Blind Fixed Position", which will send "up" or "down" when the button is touched within 1,5 seconds after a long motion was started. This event can be used to drive the blinds to a predetermined position in the actor.

When using one button for both directions, the direction of lowering/raising depends on the previous action. I.e. when the blind has just been moved downwards, it will move upwards the next time the button is touched for a long period.

During adjustment of the slats the direction is only changed after the "Slat Direction Reversal Time" has elapsed. After a stop/step telegram has been transmitted to adjust the slats, a stop/step telegram for the same direction can be created by touching the button again, as long as this subsequent push-button action is carried out within a time period, specified by the Slat Direction Reversal Time. If this time period has elapsed, the direction of rotation of the slats will change when the button is touched shortly.

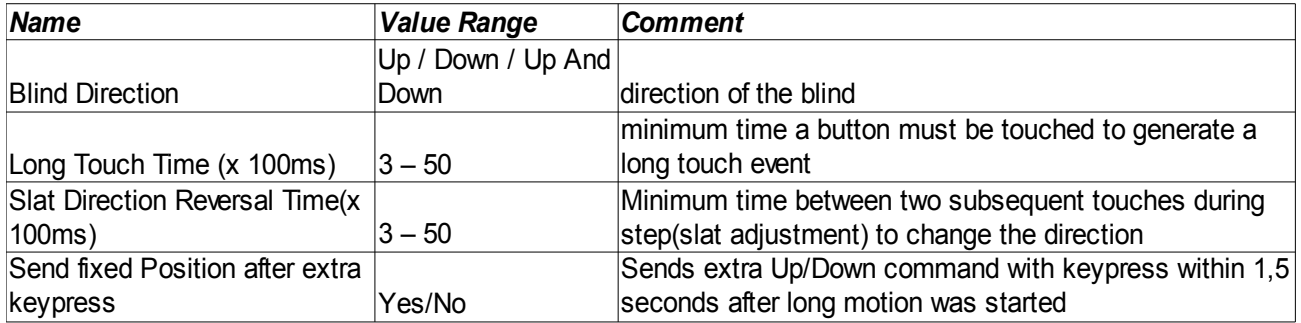

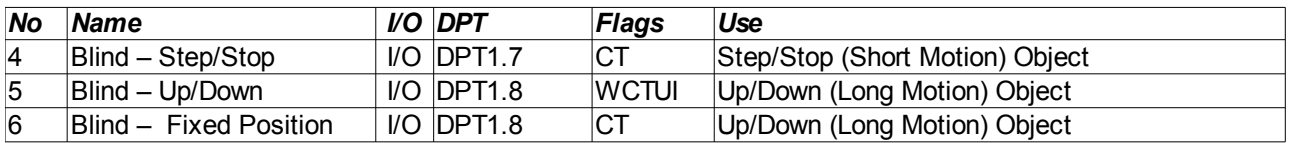

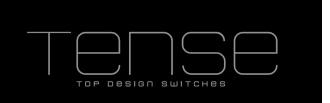

## **Shutter**

Shutters do not have any rotating slats, so the step object is omitted. There are basically 3 operation concepts to use for controlling shutters:

- 1. Start motion on long touch, stop on short touch (comparable to blinds).
- 2. Start motion on short touch, stop on long touch.
- 3. Single Touch for Starting/Stopping the shutters. Depending on the current state of the shutter actuator, the Intensity will stop or start the shutter when the button is touched. Holding the key while the shutter was active will start a movement in the opposite direction.

For Single Touch it is necessary to keep track of the motion, and thus the shutter motion time should be set to the duration of the shutters motion time, to go from entirely down to completely up.

However, when possible, it is better to use the motion status object, which is sometimes available on shutter actors. In this case the motion time is ignored.

It is necessary to set this accurately, otherwise the button might generate a new long motion if the key is being touched while the shutter is moving, or send a stop object while the shutter is actually not moving any longer.

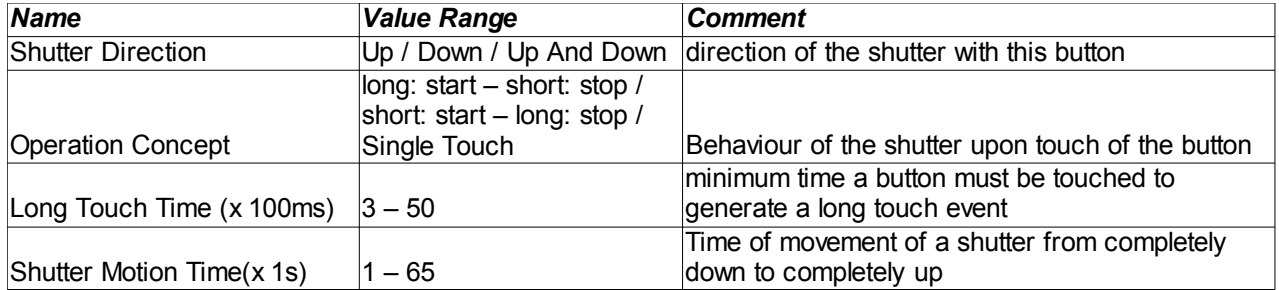

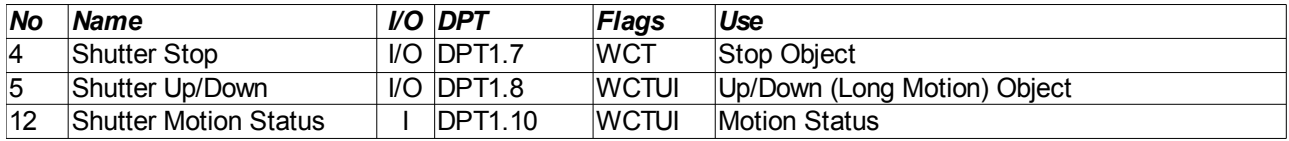

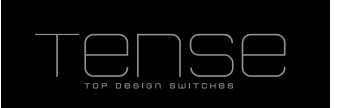

### **Scene**

A scene can be recalled by a short touch. If you also want to enable saving scenes, you can use the save function. Then a save telegram will be send out on a long key touch, after which the corresponding scene module starts saving the values of the actuators that belong to that scene. The period for the long touch time can be set.

If you need a more dynamic behavior of the scene, e.g. setting lights 100% at day, but only 10% at night, you can use the "Use scene number from external object". Some external logic determines beforehand which scene to recall when the touch surface is touched.

Examples of use:

- If a light is on in the room/house, touch this button to turn everything off in the room/house, otherwise turn on the light in that room.
- If the button is touched after midnight, the lights are set at 10%. Otherwise the light level is set to 100%.

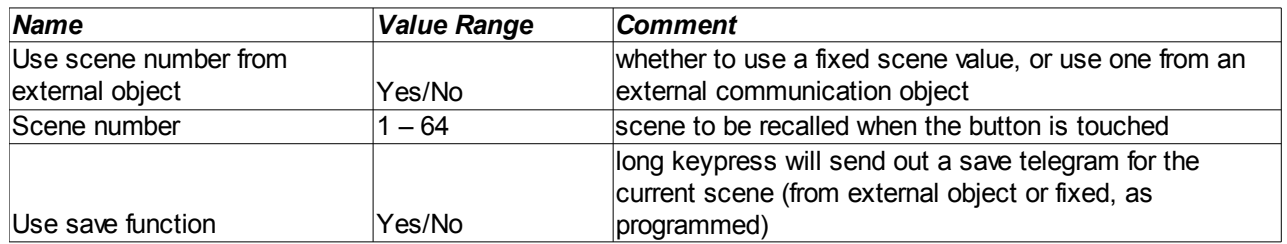

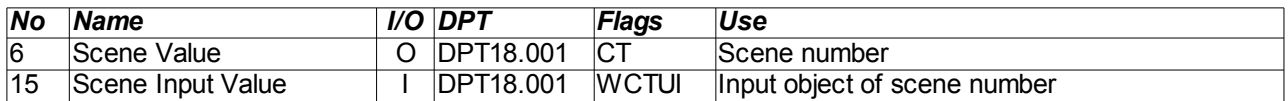

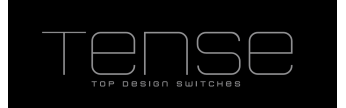

## *LED control*

The integrated LEDs provide status and tactile feedback. It is possible to control the color and brightness of the LED in many ways.

- 1. Always Off
- 2. Always on: color to be selected from a list of available colors, e.g. White During operation, this color will be fixed.
- 3. Bound to a status object, e.g.  $1 =$  green,  $0 =$  red
- 4. Upon button activation; distinct color when no touch detected, when touched, or when long touch time has been reached.
- 5. Based on External brightness object and color object. Brightness is an external scaling object that allows you to dim the LED. By filling in a number from 0 to 10 you can set the color List of Colors:
	- $0 = \Omega f$  $1 =$  White  $2 = Red$  $3 =$  Green  $4 =$  Blue  $5 = Cvan$  $6 = Ma$ genta  $7 =$  Yellow  $8 =$  Violet  $9 =$ Orange

The brightness object is a scaling object which will override the default LED brightness.

6. Through external RGB object(s). It's possible to control the color mixing of the multicolor LED over the bus by using the 3 R,G,B color components as a scaling object, or through the KNX specified RGB color object (DPT 232.600). General brightness parameters will be ignored.

In order to provide tactile feedback, (at most) 30 % of dim value (up to 100%) will be added to the current value so the LED lights up upon touch.

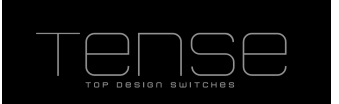

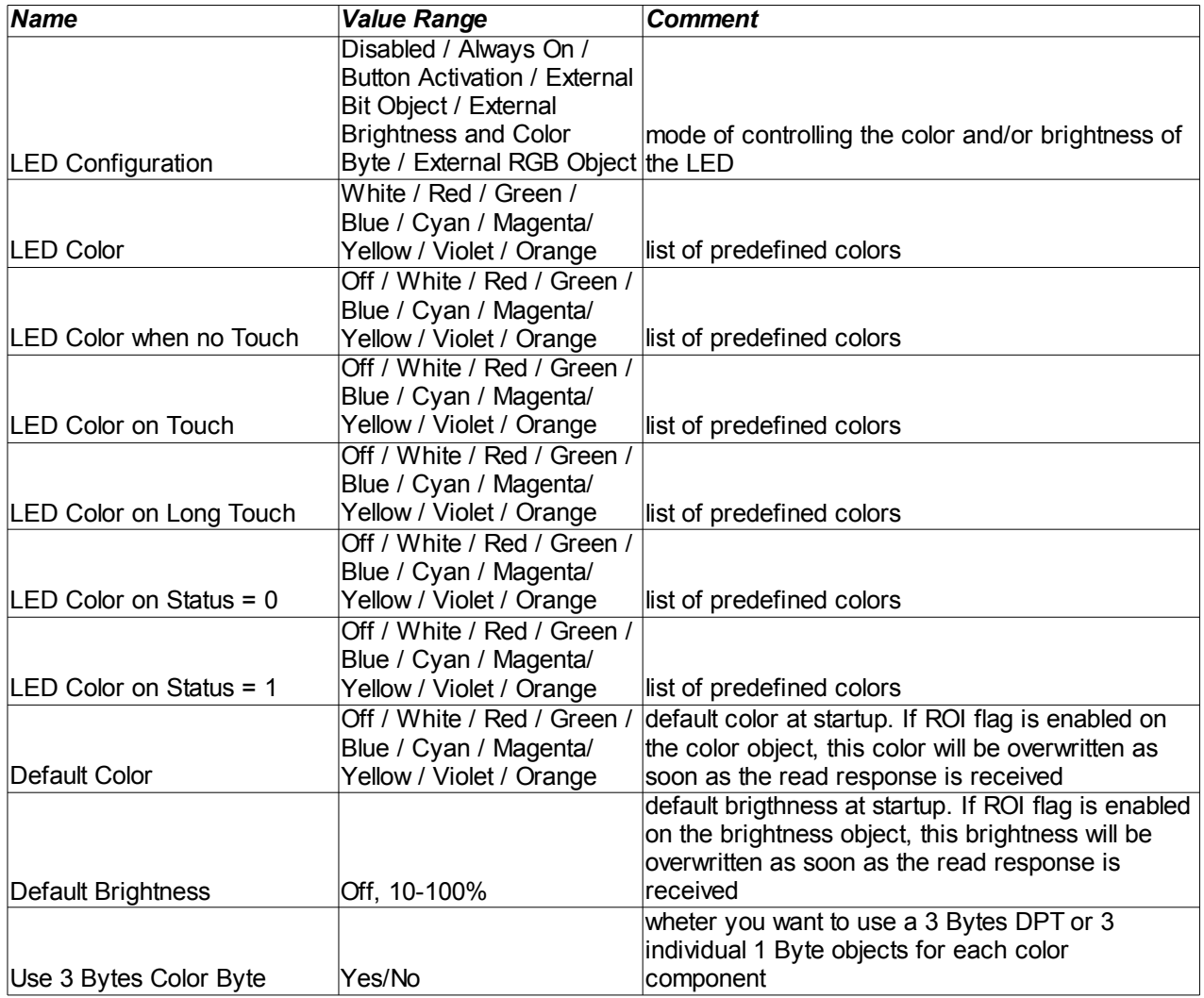

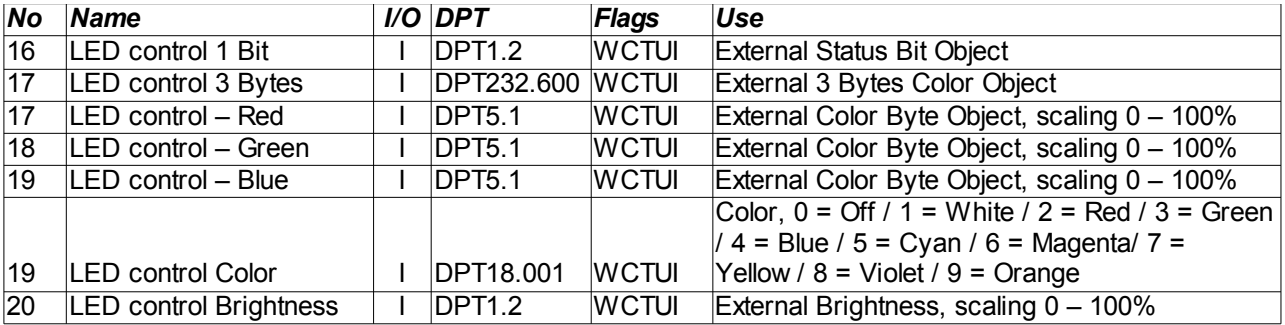

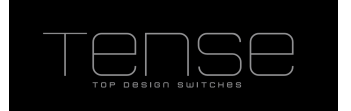

*Temperature* 

All temperatures are in °C.

# **Internal Sensor**

The Intensity contains an internal Temperature sensor which is sampled every 5 seconds. It measures temperatures from -40 °C to 125 °C. By using the parameter Temperature Correction you can correct the measured value when necessary. The temperature value can be send onto the bus after a cyclical time or when the new measured value differs too much from a previous value. The latter case will also reset the cyclical timer.

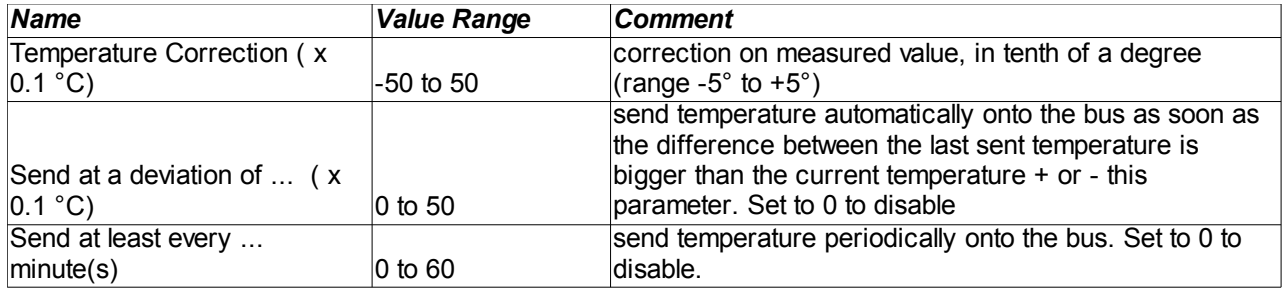

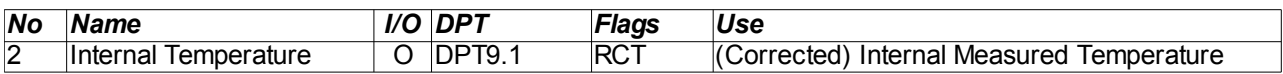

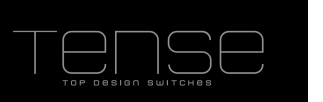

## **Thermostat**

You can use a built-in thermostat to control the climate of your room. Heating, Cooling, Heating + Cooling with manual or automatic switch is supported. If a wait time is specified, then the thermostat will wait that period after a switch occurred before controlling the heating/cooling.

The status of heating/cooling can be monitored by the heating/cooling mode feedback, or by the corresponding bits in the RHCC Status Feedback object.

The method for controlling the climate can be 2-Step switching , PI continuous or PI switching. When switching is selected, an output object Heating (or Cooling) switch will appear. In the other case, a Heating (or Cooling) value will make you able to control your heating/cooling equipment.

4 Modes are supported :

- Comfort
- Standby
- Night
- Building Protection (a.k.a. Heat/Frost Protection)

The modes can be set over the HVAC object (DPT 20.102), or over the corresponding 1 Bit object. The Presence or Window open object can also alter the current mode.

For a schematic overview of how the current HVAC mode is determined, see below.

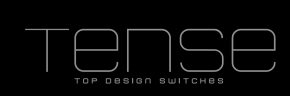

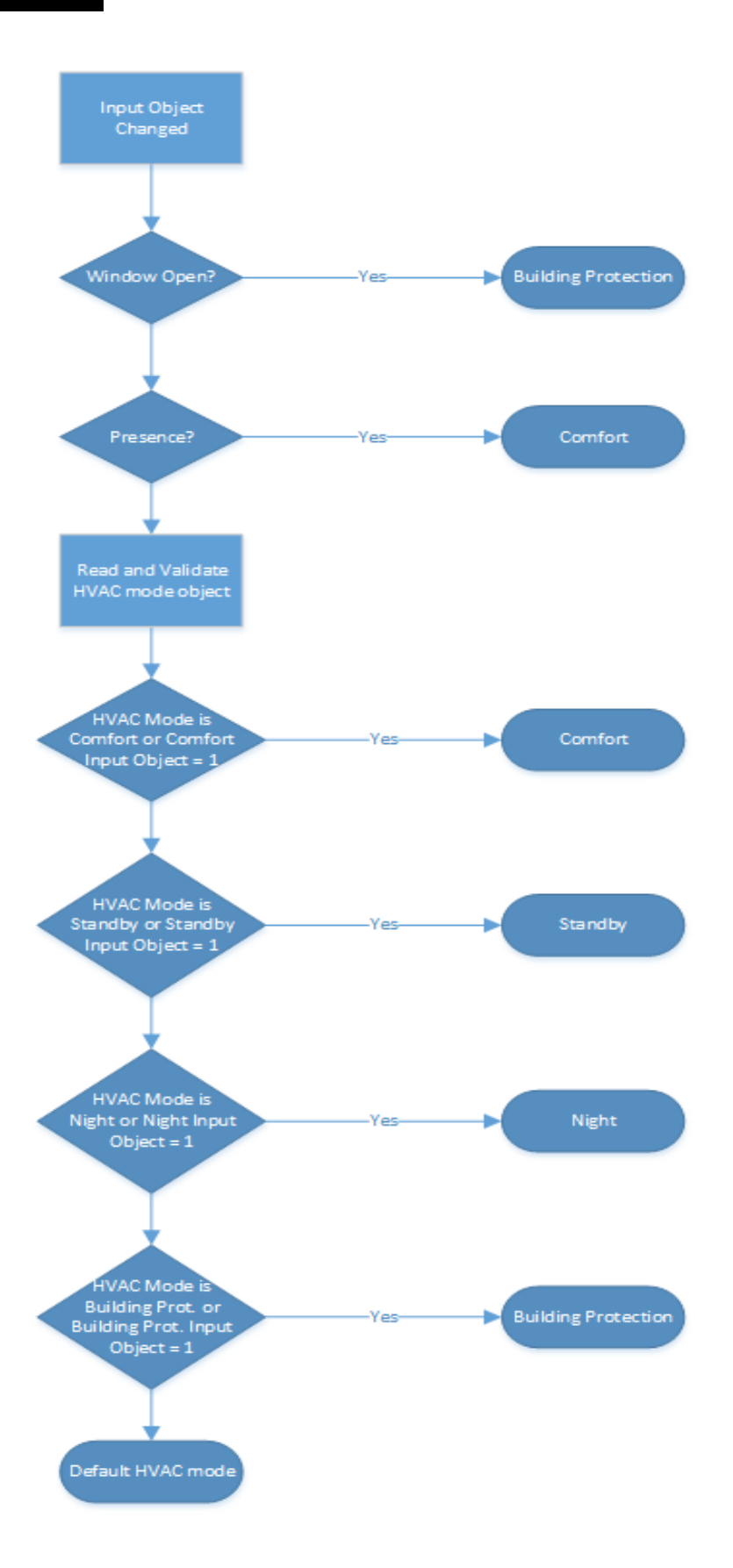

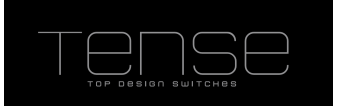

Feedback about the current mode can be obtained through the mode feedback status objects or through the HVAC status object (DPT\_HVACStatus).

#### **Status and Errors**

Through the RHCC Status Feedback object (DPT 22.101) you can track the status of the thermostat. Following bits are implemented:

Bit0 : Fault

- Bit7 : Heating Disabled
- Bit8 : HeatCool mode
- Bit11 : Cooling Disabled
- Bit12 : DewPoint status
- Bit13 : FrostAlarm
- Bit14 : Overheat Alarm

Bit 6 (Controller Status) of the HVAC Status object indicates whether the thermostat is actively heating/cooling.

The "Dewing Point Alarm" will disable the cooling immediately.

Frost Alarm will be set if the temperature drops below the frost protection setpoint. Overheat alarm when temperature is higher than the heat protection temperature.

#### **Setpoint**

The setpoint can be controlled in 2 ways:

- By writing a new temperature to the Setpoint object.
- Using the Setpoint Adjustment object. This can either be a floating point offset or a 1 bit switch object. The latter you can use to change the setpoint using button input. Writing a 0(up) will increase the offset with 0.5K, writing a 1 (Down) will decrease it.

You can also limit the values that are written directly to the setpoint object, by setting "New Setpoint within Adjustment bounds" to "Yes".

Feedback of the setpoint, or the adjustment, will be given through the feedback objects.

#### **Actual Temperature**

It's possible to use an external temperature sensor to determine the actual temperature of the room, optionally for a certain proportion. Feedback on the calculated temperature can be obtained through the "Actual Temperature Feedback" object.

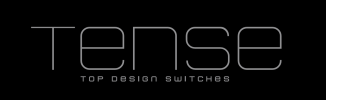

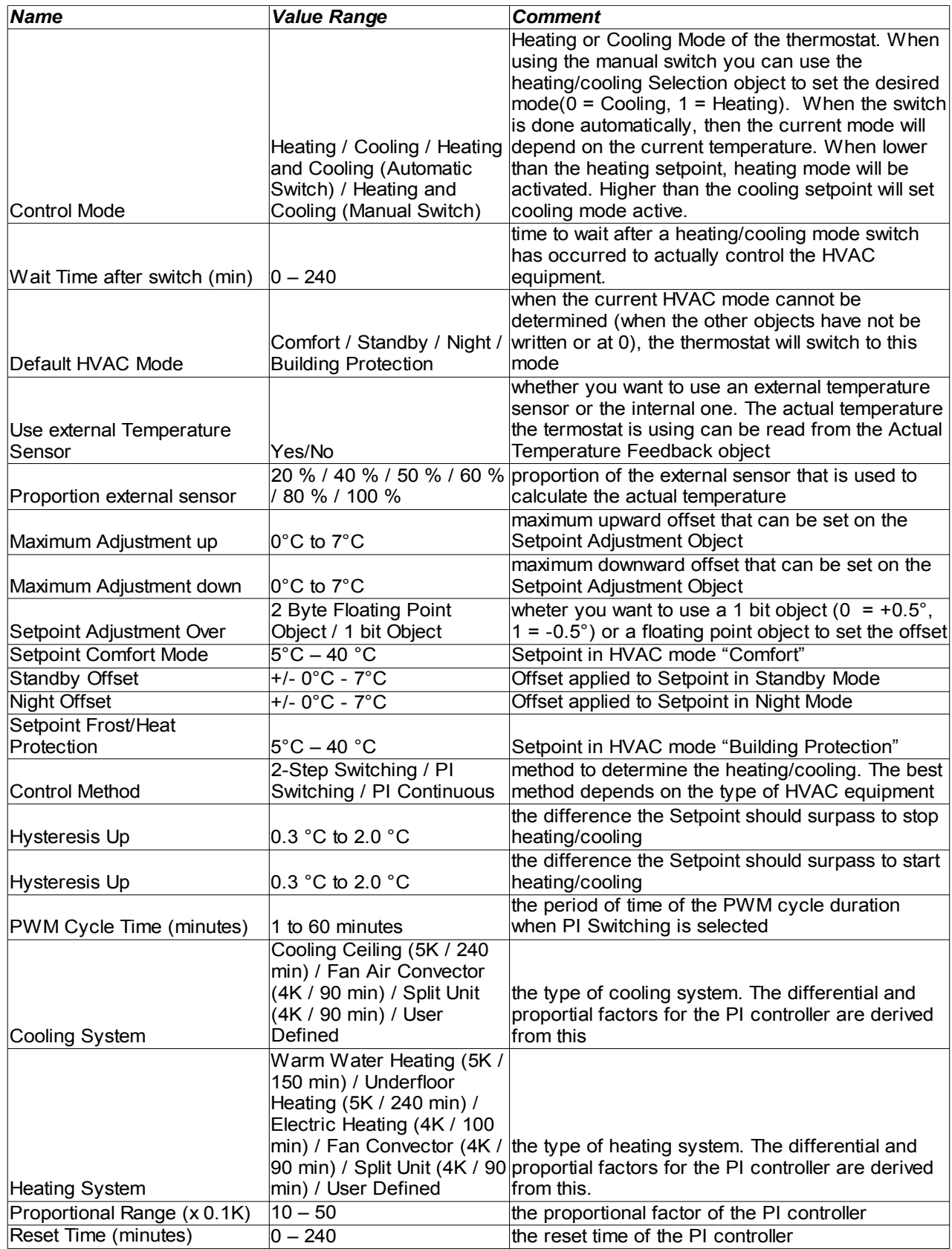

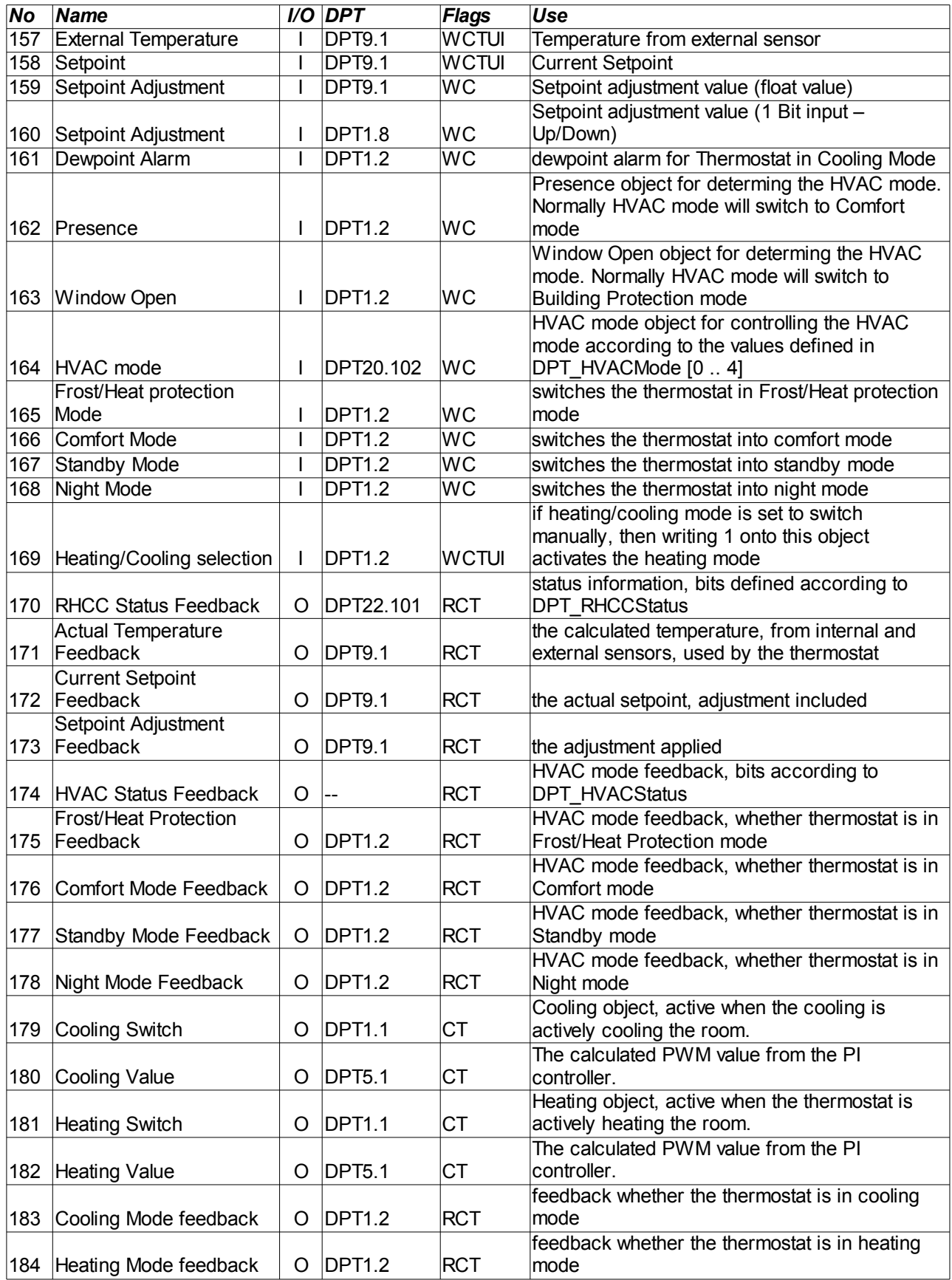

©Tense BVBA 23/09/15 21

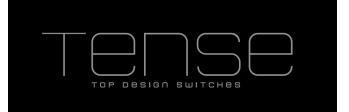

# *Modules*

Under modules you can activate additional functionality that comes with each switch.

- Scene Module, supporting eight scenes with eight actuators (1 Bit/1Byte/2Byte supported)
- Basic Logic Module (AND/OR functions), consisting of five Logic Channels that each have up to five 1-Bit inputs
- Timers, up to four
- Up/Down Counters, up to four

# **Scene Module**

The scene module is a matrix of 8 actuator groups, with 8 scenes that **optionally** have a value for every actuator. If you want an actuator not to change with a scene, you can specify not to use this value for this scene. For actuator 1-6 the type must be 1 Bit or 1 Byte. Actuator 7 and 8 can additionally contain a 2 Byte value.

It is also possible to save scenes. When the scene module receives a request to save a scene, it will issue a read request for the corresponding actuators and wait 1 second to receive all the read responses. It then saves and start using the received values.

It's also possible to choose not to overwrite the existing scene parameters. This is useful in case the end user already changed the scene their selves using the scene save functionality after a long touch. If you change the type of an actuator, then you must set this parameter to "No".

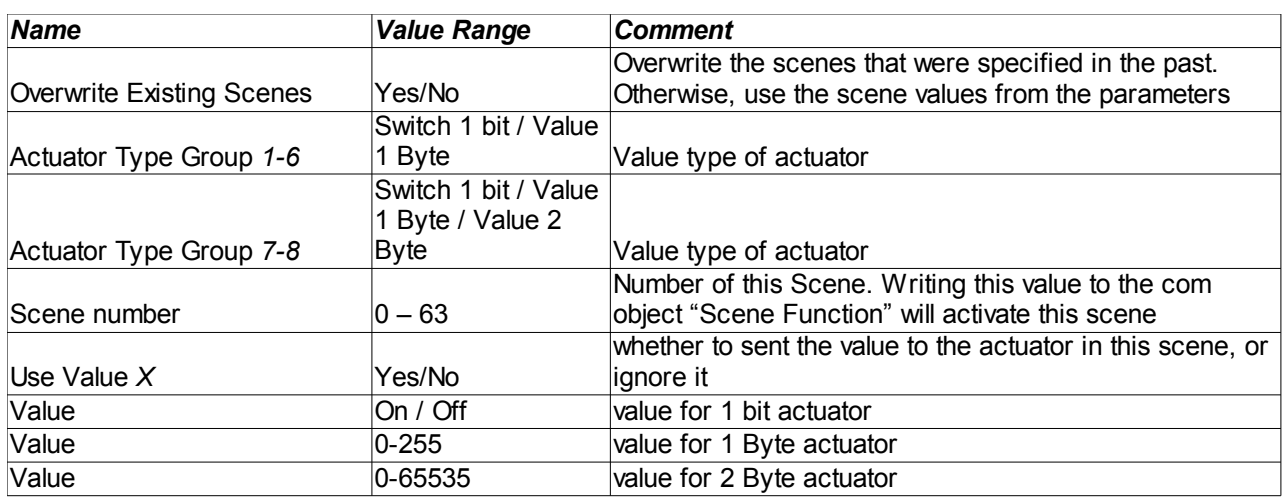

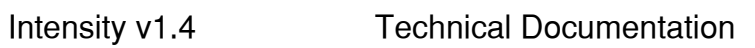

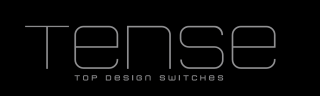

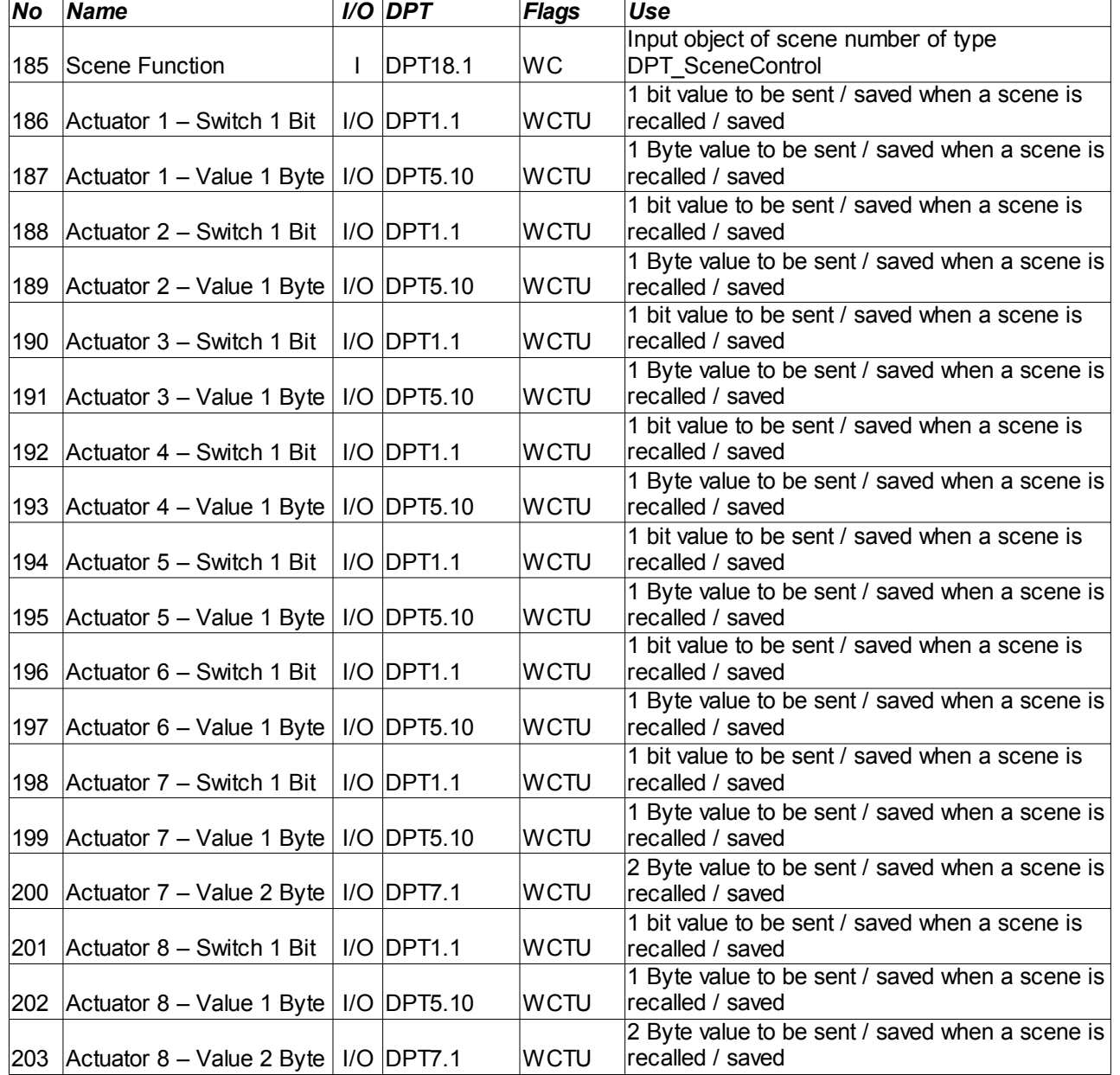

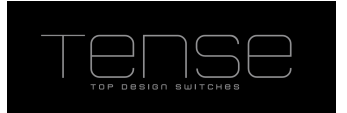

# **Timer**

A Timer object can be used to start an action after another one has occurred, with a delay time. It is also possible to send out a value cyclically. In the latter case, a value will be sent each time the timer expires, as long as the input Activation Object is 1.

The timer period is Factor x Time Base, allowing you to specify a period from 100 milliseconds up to 255 hours.

You can choose when to activate the timer; whether a 1, or a 0 is written to the object, or on both edges. There is no way to cancel a non-cyclical timer that has been activated.

The value that is sent can be freely chosen. The copy/invert of a 1 Bit object will use the "Input Value" when the timer expires, not the value at the time of activation of the timer.

If a timer is "Resettable", then an incoming telegram on the activation object will reset the timer period to 0.

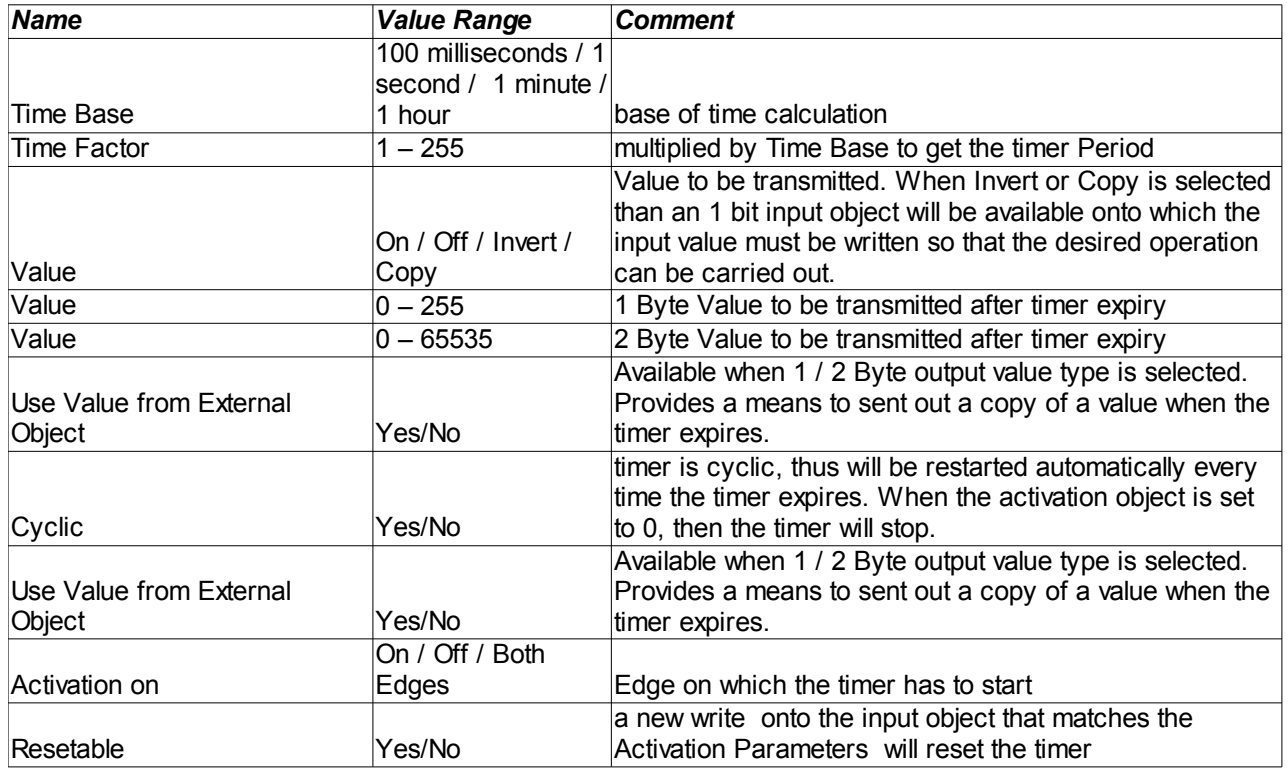

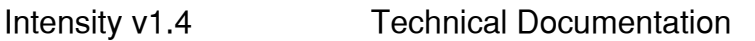

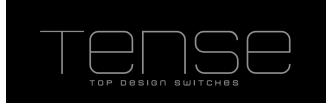

These are the communication objects for Timer 1. Timer 2 starts at 248, with 5 objects intermittently for subsequent timers.

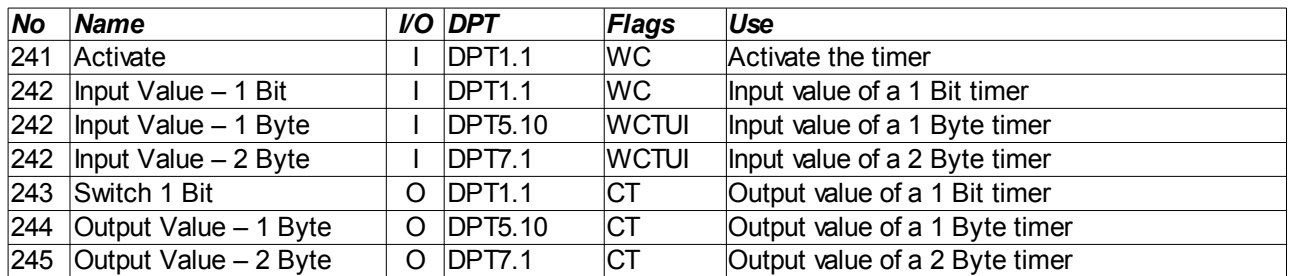

# **Up/Down Counter**

The Up/Down counter makes it possible to maintain a 1Byte unsigned value centrally, which can be increased/decreased with the specified step value by writing a 1(decrease)/0(increase) onto the input object. The bounds of this value will limit its range. It is also possible to reset the value by writing a 1 to the Reset Object.

List of parameters and communication objects:

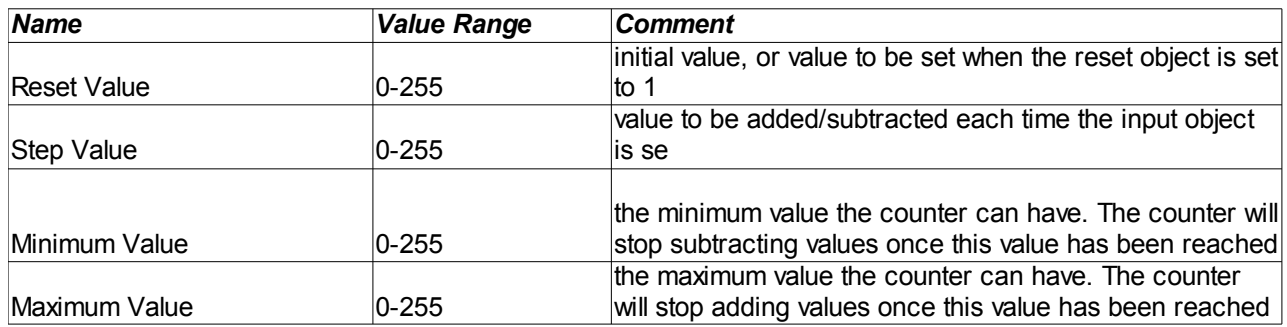

These are the communication objects for Up/Down Counter 1. Object for subsequent Up/Down Counters have 3 objects intermittently.

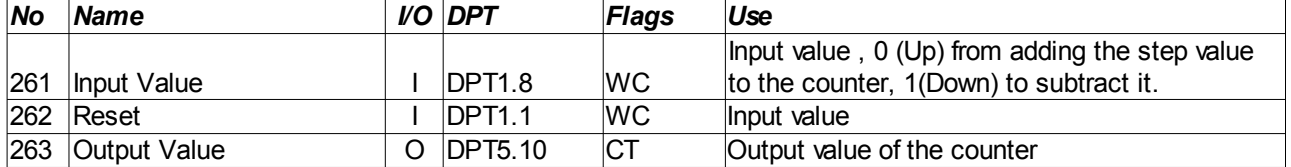

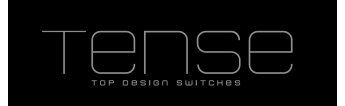

# **Logic Module**

Up to 5 logic channels can be defined. Each channel has up to 5 logic inputs, which can be inverted individually. You can use those to make an AND/OR comparison. The result of the function will be set onto the KNX bus, depending on the chosen setting:

- 1. Only when the result of the logic function changes.
- 2. Every time something is written onto an input object.

4 Output types can be selected: Switch 1 bit, 1 Byte, 2 Byte and 3 Byte RGB object (DPT232.600).You can also use this mechanism as a value converter, enabling you to generate a value from the above types, starting from a single 1 bit communication object.

At startup the initial values of the logic inputs (0 by default, 1 if they are inverted) will be evaluated and the result of the function will always be sent onto the bus. Enable the ROI flag if you want to effectively read the object's value at startup. Upon reception of the value the logic function will be executed.

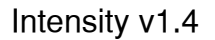

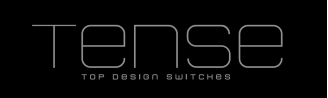

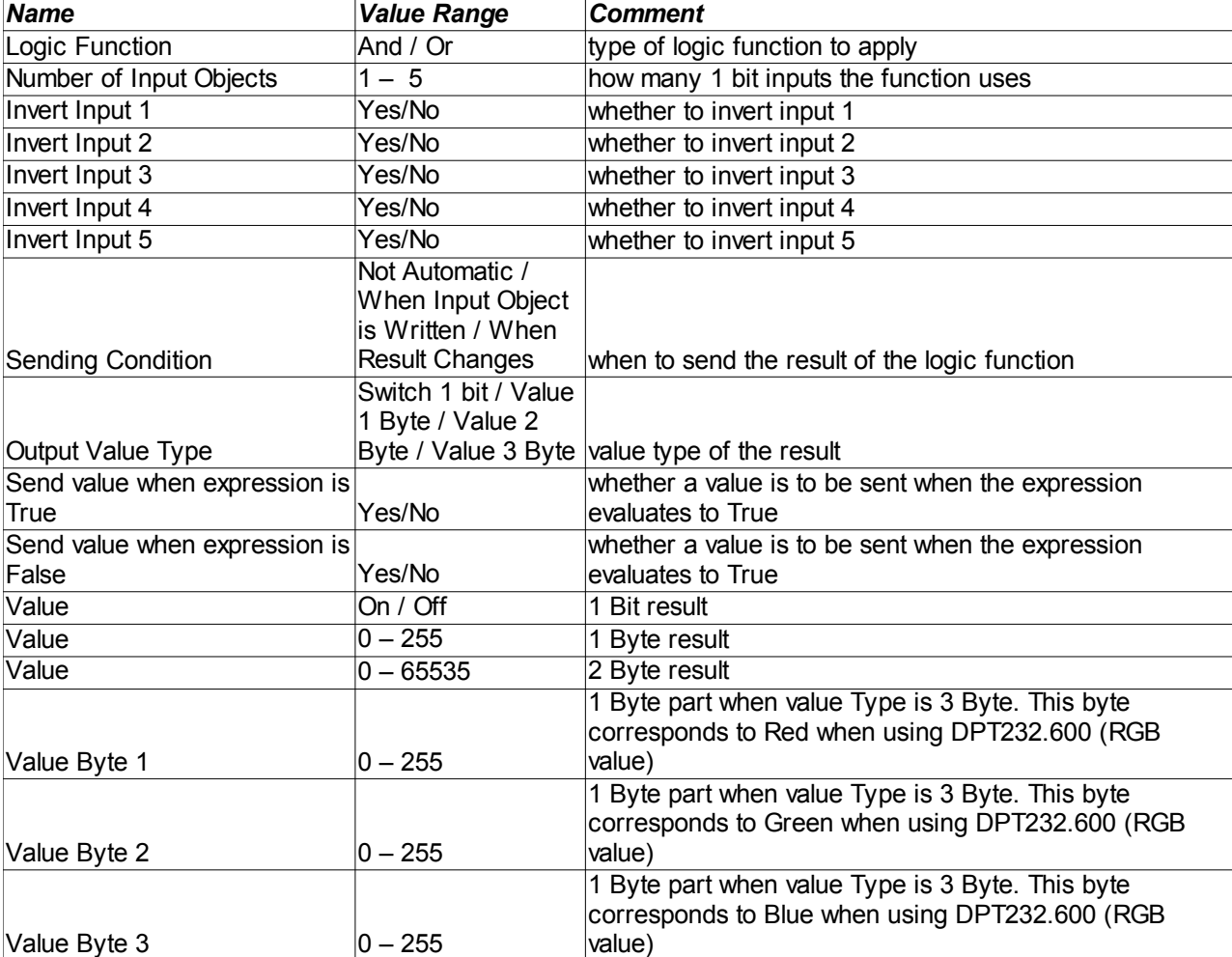

List of parameters and communication objects:

List of communication objects for Logic Function 1.

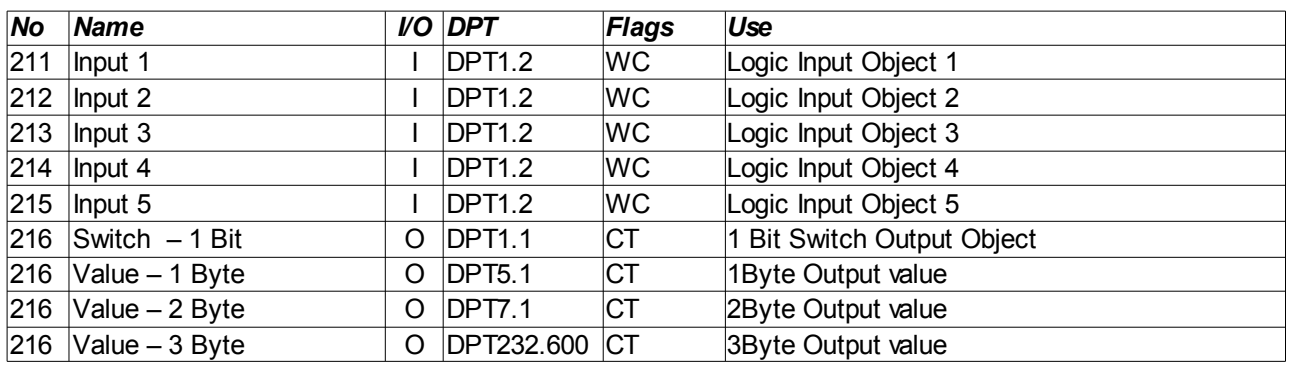